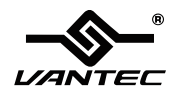

# SATA / IDE TO USB 2.0 Adapter

SUPPORT 2.5", 3.5" & 5.25" IDE/SATA DRIVE

# MANUAL

www.vantecusa.com

Copyright © 2007 Vantec Thermal Technologies. All Rights Reserved.

## Package Contents:

#### **SATA/IDE-USB adapter:**

- 1. SATA/IDE-USB Adapter
- 2. Power Adapter with On/Off Switch
- 3. Power Cable
- 4. SATA Data Cable
- 5. SATA Power Supply Cable
- 6. User Manual (Disc)

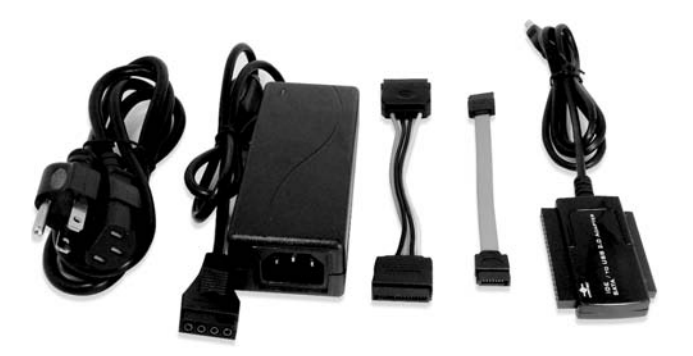

#### **TRADEMARKS**

Apple, Macintosh and Mac are trademarks of Apple Computer. MS-DOS, Microsoft, Windows 95/98/NT/2000/ME/XP are trademarks of Microsoft Corporation.

\*All other third-party brands and names are the property of their respective owners.

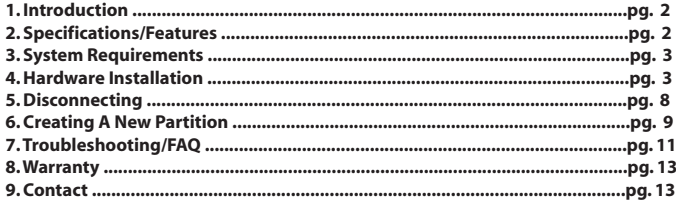

# **1. Introduction**

The SATA/IDE-USB Adapter gives you the flexibility of connecting almost any type of drive to your computer via USB. SATA, 3.5" IDE, 5.25" IDE, and 2.5" IDE drives are all supported and can be easily hot-swapped to your system. The included external power adapter will allow you to power your drives outside your system giving you the ability to quickly add or swap between drives without opening your case. The SATA/IDE-USB adapter is like 3 drive to USB adapters built into one!

# **2. Specifications/Features:**

#### **SATA/IDE-USB Adapter:**

Specifications:

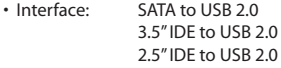

- Dimensions: 70 x 43 x 10 mm
- Cable Length: 92cm (36in)

Features:

- Transfer Rates Up to 12Mbps With USB 1.1
- Transfer Rates Up to 480Mbps With USB 2.0
- Easily add storage to any system with USB
- Supports ATA/ATAPI-7
- Supports LBA-48 Addressing
- Hot-swappable: Plug and play without rebooting!

# **3. System Requirements:**

Intel Pentium II 350MHz-compatible or Apple G3 processor and greater Microsoft Windows 98SE/ME/2000/XP or Mac OS 8.6 and greater USB-equipped system For USB 2.0 speeds, the system must support USB 2.0 specifications

# **4. Hardware Installation:**

#### **Preparing the hard drive:**

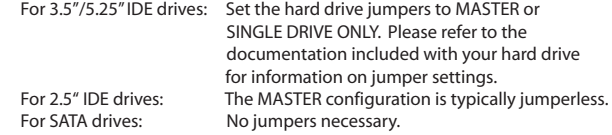

#### **Installing the SATA/IDE-USB Adapter for internal use with 2.5" IDE Hard Drive:**

- 1. Open computer case.<br>2. Connect the smaller 4-
- 2. Connect the smaller 44-pin IDE connector of the SATA/IDE-USB Adapter to the hard drive.

(The power will be supplied by the USB)<br>3. Connect USB connector of SATA/IDE-USB 3. Connect USB connector of SATA/IDE-USB Adapter to an available internal or external USB port.

4. Close computer case.

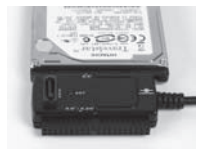

2.5" IDE HDD

#### **Installing the SATA/IDE-USB Adapter for internal use with 3.5"/5.25" IDE Drive:**

- 1. Open computer case and find an available 3.5"/5.25" bay.
- 2. Insert drive and mount with screws.
- 3. Connect the larger 40-pin IDE connector of the SATA/IDE-USB Adapter to the hard drive.<br>4. Connect a 4-pin p
- 4. Connect a 4-pin power connector from power supply to hard drive. (Do not need to use supplied power adapter for internal use)
- 5. Connect USB connector of SATA/IDE-USB Adapter to an available internal or external USB port.
- 6. Close computer case.

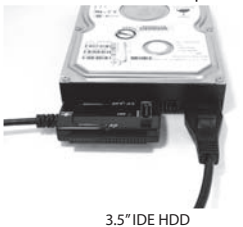

#### **Installing the SATA/IDE-USB Adapter for external use with 2.5" IDE Hard Drive:**

- 1. Connect the smaller 44-pin IDE connector of the SATA/IDE-USB Adapter to the hard drive.
- 2. Connect USB connector of the SATA/IDE-USB Adapter to an available USB Port.

(The power will be supplied by the USB)

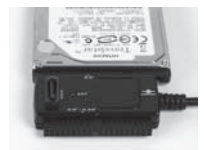

2.5" IDE HDD

#### **Installing the SATA/IDE-USB Adapter for external use with 3.5" IDE Hard Drive:**

- 1. Connect the larger 40-pin IDE connector of the SATA/IDE-USB Adapter to the hard drive.
- 2. Connect Power Cable to Power Adapter. Plug Power Cable into a live outlet.
- 3. Connect Power Adapter to hard drive.
- 4. Connect USB connector of IDE-USB Cable Adapter to an available USB port.

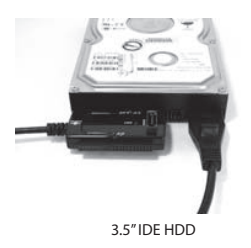

#### **Installing the SATA/IDE-USB Adapter for internal use with 2.5"/3.5" SATA Hard Drive:**

- 1. Open computer case.
- 2. Insert drive and mount with screws.
- 3. Using a SATA cable, connect the SATA port of the SATA/IDE-USB Adapter to the SATA connector on the hard drive hard drive.
- 4. Connect either a 4-pin power connector or SATA power connector from power supply to hard drive. Do not connect both. (Do not need to use supplied power adapter for internal use)
- 5. Connect USB connector of SATA/IDE-USB Adapter to an available internal or external USB port.
- 6. Close computer case.

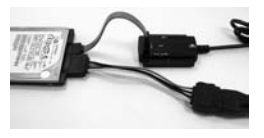

2.5" SATA HDD 3.5" SATA HDD

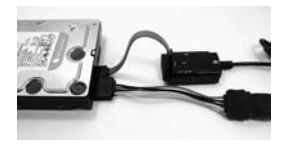

#### **Installing the SATA/IDE-USB Adapter for external use with 2.5" / 3.5" SATA Hard Drive:**

- 1. Using a SATA cable, connect the SATA port of the SATA/IDE-USB Adapter to the SATA connector on the hard drive hard drive.
- 2. Connect Power Cable to Power Adapter. Plug Power Cable into a live outlet.
- 3. Connect Power Adapter to hard drive. If your drive does not have a 4-pin power connector, you will need to use a SATA power adapter.
- 4. Connect USB connector of SATA/IDE-USB Adapter to an available internal or external USB port.

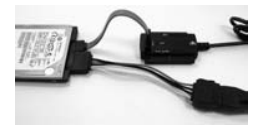

2.5" SATA HDD 3.5" SATA HDD

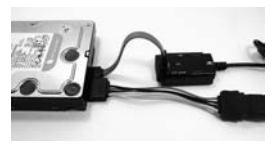

#### **Driver Installation:**

No drivers are necessary when using Windows ME/XP/2000. If the hard drive does not appear under My Computer, make sure the drive is properly partitioned and formatted.

# **5. Disconnecting the SATA/IDE-USB Adapter:**

Warning: NEVER remove the SATA/IDE-USB while the hard drive is in use. Doing so may cause data corruption or damage the hard drive, SATA/IDE-USB adapter, or computer.

#### *Windows 98SE/ME/XP/2000:*

- 1. Make sure all operations using the hard drive connected to the SATA/IDE-USB Adapter have ceased.
- 2. Close any windows and programs pertaining to the SATA/IDE-USB Adapter.
- 3. Double click the green "Unplug or Eject Hardware" icon in the system tray and select [Safely Remove Hardware]. Select the device you wish to remove and click on [Stop]. The system should prompt, "It is now safe to remove the USB device." If not, wait for any programs still using the device to finish and try again.
- 4. Unplug the USB cable from the system.
- 5. Disconnect power from the drive if desired.

#### *Mac OS:*

- 1. Make sure all operations using the hard drive connected to the SATA/IDE-USB Adapter have ceased.
- 2. Close any windows and programs pertaining to the SATA/IDE-USB Adapter.
- 3. From the Desktop, drag the SATA/IDE-USB Adapter hard drive to the trash.
- 4. Unplug the USB cable from the system.
- 5. Disconnect power from the drive if desired.

# **6. Creating A New Partition:**

Note: Most hard drives should come with a CD that includes its installation program. If not, a download should be available on the manufacturer's website. The best way to partition a new hard drive is by using the manufacturers program. However, if that is not possible, please try the following instead (if using Mac OS 9 or below, please refer to your hard drive documentation for information on formatting/partitioning the hard drive):

*Windows 98SE/ME:*

- 1. You will need to use the FDISK utility that is included under MS-DOS. Please refer to Microsoft Knowledge Base Article – 255867 for complete instructions on how to use FDISK. (http://support.microsoft.com/support/kb/articles/Q255/8/67.ASP)
- 2. Once complete, you should now be able to see the drive in Windows Explorer.

*Windows XP/2000:*

- 1. Right click on "My Computer" and choose Manage.
- 2. Under "Storage" on the LEFT pane, select Disk Management
- 3. Windows should now give you the option to initialize the disk. Continue through the wizard leaving the values at their defaults. If the wizard does not appear, locate the new drive in the lower right pane, right click on the new disk (where it reads "Disk #") and choose Initialize. (This step will only be required if a red error symbol is displayed.)
- 4. Locate your hard drive in the bottom right pane. Right click on the area with a status bar (to the right of the "Disk #" area) and choose New Partition.
- 5. Follow the directions of the wizard. The recommended partition type is "primary" and the recommended file system is "NTFS." Please note that Windows XP/2000 limits FAT32 partitions to only 32GB. Also, Windows 98 is not capable of reading the NTFS file system.
- 6. Once complete, you should now be able to see the drive in Windows Explorer.

# **7. Creating A New Partition (continued):**

*Mac OS X 10.x.x:*

Initializing a Hard Drive:

- 1. Open Disk Utility (under Applications\Utilities)
- 2. Select the attached drive in the list to the left. Click it and then click the partition tab to the right.
- 3. Select the desired partitioning scheme.
- 4. Open the Type pop-up menu in the Volume Info area and choose Mac OS Extended Format.
- 5. Resize the volumes if desired.
- 6. When ready, click OK.
- 7. Click Initialize.

If initialization fails, do the following:

- 1. Choose Initialization Options from the Functions menu.
- 2. Click the checkbox next to "Low level format", then click OK. Choosing this option adds significant time to the initialization process.

Formatting a Hard Drive:

- 1. Start the Disk Utility tool (under Applications\Utilities)
- 2. Select the new hard drive you are trying to install
- 3. Click on the "Erase" tab
- 4. Choose a volume format and assign a name to the new drive.
- 5. Click on Erase.
- 6. Once complete, your new hard drive should be mounted on your desktop.
- Note: If the hard drive will not mount on your system, format the drive with a FAT32 or NTFS partition first through a PC system. Once formatted, connect the SATA/IDE-USB adapter to your Mac and run the Disk Utility tool again. You should now be able to format the drive into a Mac partition and mount the drive

# **7. Troubleshooting/FAQ:**

SATA/IDE-USB Adapter:

- Q. What should the jumper settings on my hard drive be set to?
- A. We recommend the hard drive be set to MASTER or SINGLE.
- Q. Can I connect the SATA/IDE-USB Adapter to more than one drive at the same time?
- A. No. The SATA/IDE-USB can not handle multiple drives at once. Connecting multiple drives will likely cause data corruption.
- Q. My computer recognizes the SATA/IDE-USB Adapter, but it does not assign a drive letter to it.
- A. You are probably using a brand new hard drive. If not, then your computer may not be able to recognize the partition on the hard drive because it is damaged or not a valid format. Please refer to the section "Creating A New Partition" for information on how to create a useable partition on your drive.
- Q. My computer sometimes recognizes the IDE-USB Adapter, but sometimes gives me errors.
- A. If your computer is giving you problems with the SATA/IDE-USB Adapter, be sure to connect the USB cable to a rear port, directly off the motherboard or USB PCI card. The cables connecting front USB ports are not always properly shielded and cannot properly handle USB 2.0 speeds, thereby corrupting the signal between the SATA/IDE-USB Adapter and the computer.
- Q. Why can't I copy files larger than 4GB onto my SATA/IDE-USB Adapter?
- A. You have probably formatted the hard drive in the FAT32 file system. FAT32 limits the file sizes to 4GB maximum. The NTFS file system does not have this limitation.

# **7. Troubleshooting/FAQ:**

- Q. Why is the data on my hard drive corrupted?
- A. Connecting your hard drive to the SATA/IDE-USB Adapter is just like connecting a hard drive to the inside of your computer. The SATA/IDE-USB Adapter itself will not corrupt your data. If your data has become corrupt, it is likely caused by the removal of the SATA/IDE-USB Adapter while data was still being written to the hard drive. CAUTION: Never remove the SATA/IDE-USB Adapter while data is being written to the hard drive! Doing so may cause the hard drive to become corrupt. Make sure all applications being run off the disk and all files in use are no longer in use before removing the unit.
- Q. Why is my computer not showing the full size of my hard drive?
- A. If you are using Windows 98SE, please refer to Microsoft's Windows 98 Support Center and download the large capacity drive patch. Else, verify that your motherboard supports large capacity drives. Some older motherboards cannot use drives larger than 137 GB. If Windows XP/2000 will not let you create a partition larger than 32GB, make sure you are using the NTFS file system, as Windows XP/2000 limits FAT32 partitions to only 32GB.

 Otherwise, check your hard drive jumper settings. Most hard drives feature a setting that limits the size of the drive for compatibility reasons. Make sure you have not set the hard drive to this setting. Also, try setting your drive setting to Cable Select.

- Q. Why can't Windows 98SE read my hard drive? It works with Windows XP/2000.
- A. Windows 98SE cannot recognize the NTFS file system. If you wish to use the device with Windows XP/2000 and Windows 98SE, you need to format the drive as FAT32.

#### **8. Warranty:**

The SATA/IDE-USB comes with a 1 year limited warranty (90 day parts). If your unit should become defective within that time frame, please go to http://www.vantecusa.com for information on how to receive warranty exchange or repair. Cosmetic defects and missing parts are not covered under this warranty. Please check the contents of the unit to make sure you received all parts. Also, check for any cosmetic flaws. If any parts are missing or if there are cosmetic defects, please contact the retailer from which you purchased the unit immediately and ask for a replacement.

## **9. Contact:**

# **Vantec Thermal Technologies**

43951 Boscell Rd. Fremont, CA 94538 tel: 510-668-0368 fax: 510-668-0367 *website: www.vantecusa.com*